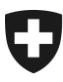

Bundesamt für Zoll und Grenzsicherheit BAZG

**19.01.2022**

# **Benutzerhandbuch der Zollkundenverwaltung (ZKV)**

## 1. Selbstregistrierung in der Zollkundenverwaltung

Inhaltsverzeichnis

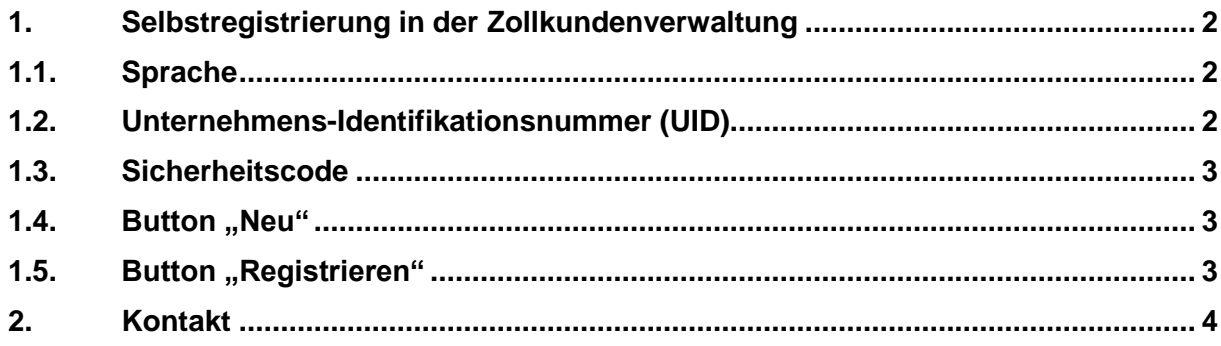

### <span id="page-1-0"></span>**1. Selbstregistrierung in der Zollkundenverwaltung**

Um mit der Applikation Zollkundenverwaltung arbeiten zu können, müssen Sie sich mit Ihrer Unternehmens-Identifikationsnummer (UID) in der Zollkundenverwaltung registrieren.

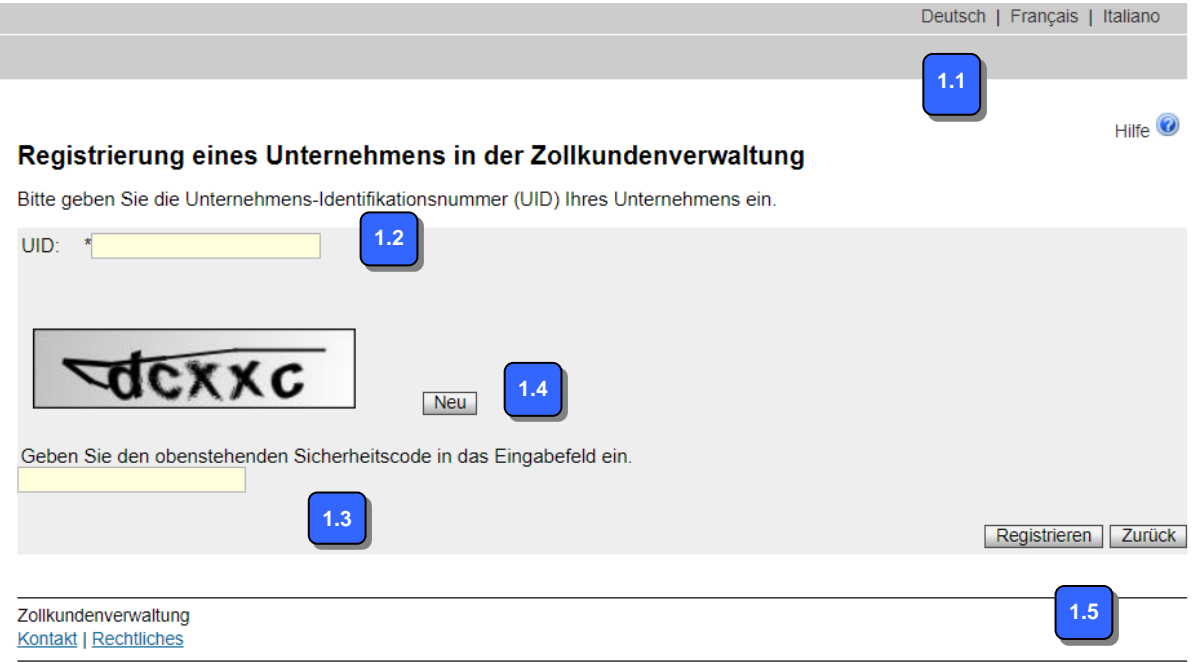

#### <span id="page-1-1"></span>**1.1. Sprache**

Hier können Sie die Sprache wählen, die in der Applikation Zollkundenverwaltung abgebildet werden soll. Es stehen drei Sprachen zur Auswahl: Deutsch, Französisch und Italienisch.

#### <span id="page-1-2"></span>**1.2. Unternehmens-Identifikationsnummer (UID)**

In diesem Feld geben Sie die UID-Nummer Ihres Unternehmens ein, welches Sie für die Zollkundenverwaltung registrieren möchten.

Sie können die UID-Nummer in verschiedenen Formen eingeben:

- Mit Präfix CHE; mit Füllzeichen (Bsp.: CHE-989.989.989)
- Mit Präfix CHE; ohne Füllzeichen (Bsp.: CHE989989989)
- Ohne Präfix CHE; mit Füllzeichen (Bsp.: 989.989.989)
- Ohne Präfix CHE; ohne Füllzeichen (989989989)
- Unter [https://www.uid.admin.ch](https://www.uid.admin.ch/) können Sie nach Ihren UID-Nummern suchen.

#### **Zollkundenverwaltung**

#### <span id="page-2-0"></span>**1.3. Sicherheitscode**<sup>1</sup>

In diesem Feld geben Sie die Buchstabenfolge ein, welche oberhalb des Feldes angezeigt wird. Achten Sie auf Gross- und Kleinschreibung.

#### <span id="page-2-1"></span>**1.4. Button "Neu"**

Wenn Sie den Sicherheitscode nicht lesen können, klicken Sie auf den Button "Neu laden". Die Applikation Zollkundenverwaltung generiert daraufhin einen neuen Sicherheitscode.

#### <span id="page-2-2"></span>1.5. **Button "Registrieren"**

Nach der Eingabe der UID-Nummer und des Sicherheitscodes sowie der Bestätigung der Aussage, klicken Sie auf den Button "Registrieren".

Folgende Fälle sind möglich:

- **Der Sicherheitscode wurde nicht korrekt eingegeben**

Die Applikation Zollkundenverwaltung erstellt eine Fehlermeldung und generiert einen neuen Sicherheitscode. Sie können die Eingabe wiederholen.

Ihre Eingabe entspricht nicht der Abbildung. Bitte geben Sie den im Bild angezeigten Code ein.

- **Die UID-Nummer wurde falsch eingegeben** Wenn Sie die UID in einem falschen Format erfassen, erscheint nachstehende Fehlermeldung. Sie können die Eingabe korrigieren.

Bei der Prüfung Ihrer Unternehmensnummer ist ein Fehler aufgetreten.

#### - **Die UID-Nummer ist nicht bekannt**  Wenn Sie eine nicht existierende UID eingeben, erscheint folgende Meldung. Sie können die Eingabe korrigieren.

**3** Das Unternehmen konnte im UID-Register nicht gefunden werden.

- **Die UID-Nummer wurde bereits in der Zollkundenverwaltung registriert** Die Applikation Zollkundenverwaltung erstellt eine Fehlermeldung. Sie können die Eingabe korrigieren.

Die UID wurde bereits in der Zollkundenverwaltung EZV registriert.

1

- **UID-Nummer und Sicherheitscode wurden korrekt eingegeben; die Aussage wurde bestätigt**

Bei korrekter Eingabe von UID-Nummer und Sicherheitscode sowie Bestätigung der Aussage gelangen Sie auf die Seite, in der die Registrierung abgeschlossen wird. Für weitere Informationen zu dieser Seite wählen Sie "2. Selbstregistrierung Zollkundenverwaltung abschliessen".

<sup>1</sup> Der Sicherheitscode ist ein Mechanismus, mit welchem gewährleistet wird, dass die Selbstregistrierung nur von Menschen, aber nicht von Programmen getätigt werden kann.

#### **Zollkundenverwaltung**

I

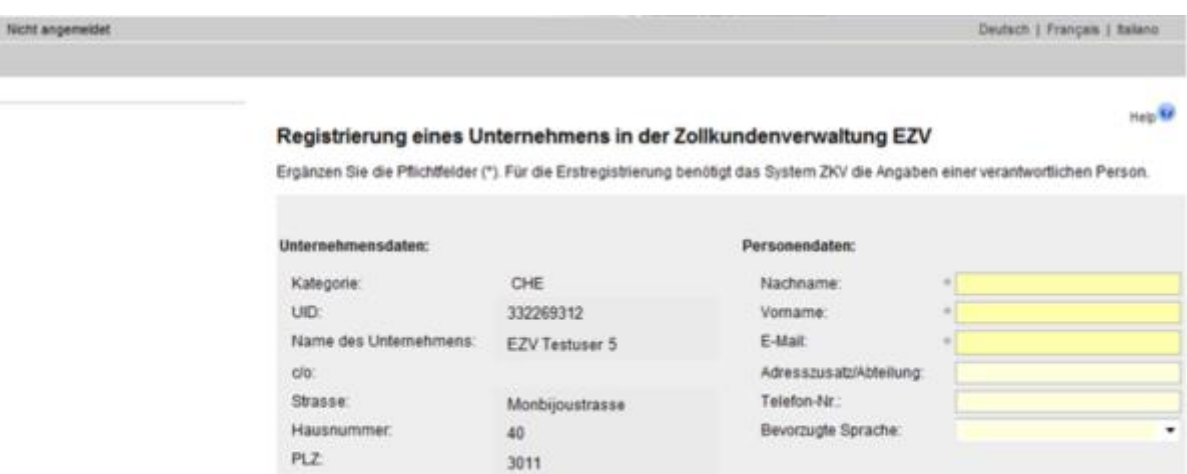

Bem

BE

Schweiz

Bestätigen Abbrechen

#### <span id="page-3-0"></span>**2. Kontakt**

Bei Fragen zur Anwendung Zollkundenverwaltung: Service Desk BAZG [www.servicedesk.bazg.admin.ch](http://www.servicedesk.bazg.admin.ch/)

Ort Kanton:

Land

[www.bazg.admin.ch](http://www.bazg.admin.ch/)